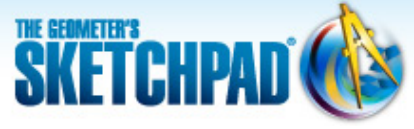

**Learning Center** 

[Learning](http://learningcenter.dynamicgeometry.com/index.html) Center > Using [Sketchpad](http://learningcenter.dynamicgeometry.com/UsingSketchpad.htm) > Getting Started [Tutorials](http://learningcenter.dynamicgeometry.com/GettingStartedTutorials.htm) > Sine Wave Tracer

# **M** Sine Wave Tracer: Animate and Trace Points

In this tutorial, you'll construct an animation that traces out a special curve called a *sine wave.*

**Sketchpad Skills | [Introductory Movie](https://s3.amazonaws.com/ecommerce-prod.mheducation.com/unitas/school/program/sketchpad/videos/11-sine-wave-tracer/gst11-0-sine-wave-tracer-intro.mp4)**

# **Construct a Model**

You'll start by c[onstruc](https://s3.amazonaws.com/ecommerce-prod.mheducation.com/unitas/school/program/sketchpad/videos/11-sine-wave-tracer/gst11-1-build-a-model.mp4)ting a point that moves along a circle and a point that moves along a segment.

- 1. In a new sketch, construct a segment. Hold down the Shift key as you draw the segment to keep it horizontal.
- 
- 3. Construct a circle centered at point *A* with a radius point not on *AB*. Label this point *C.*
- 4. Construct a point on the circle. Label it point *D.*

2. Label the endpoints *A* and *B.*

- 5. Construct *AD*.
- 6. Click point *A* with the **Marker** tool, drag into *BAD,* and release to create an angle marker in ∠*BAD.*

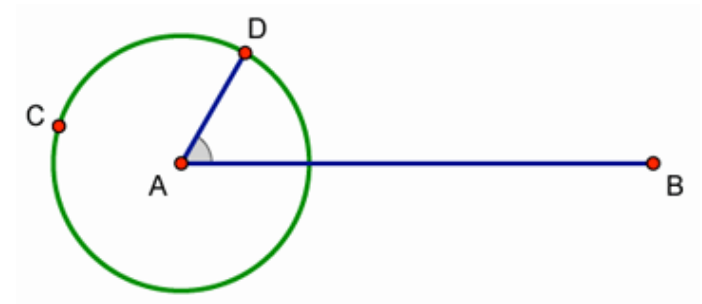

- 7. Drag point *D* around the circle and watch the angle marker. What do you notice? By default, the angle marker is defined to be a *simple* angle of less than 180°.
- 8. Select the angle marker and choose **Edit | Properties.** On the Marker panel, choose **Counterclockwise** as the angle definition and click **OK.**
- 9. Drag point *D* around the circle again. What do you notice now?
- 10. Construct a point on *AB* that is not on the circle. Label it point *E.*
- 
- 11. Select point *E* and *AB* and choose **Construct | Perpendicular Line.**
- 
- 12. Select point *D* and *AB* and choose **Construct | Parallel Line.**
- 13. Construct a point at the intersection of the horizontal line through point *D* and the vertical line through point *E.* Label it point *F.*
- 14. Drag point *D* around the circle and watch what happens to point *F.* How does dragging point *D* change the horizontal and vertical position of point *F?*

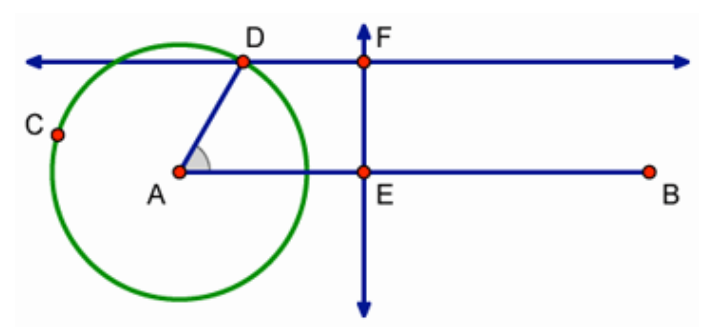

15. Now drag point *E* and watch point *F.* How does dragging point *E* change the horizontal and vertical position of point *F?*

## **Make an Animation Butto[n](https://s3.amazonaws.com/ecommerce-prod.mheducation.com/unitas/school/program/sketchpad/videos/11-sine-wave-tracer/gst11-2-make-an-animation-button.mp4)**

Now you'll create a button that makes points *D* and *E* move at the same time.

- 16. Select in order points *E* and *D* and choose **Edit | Action Buttons | Animation.**
- 17. In the dialog box, check that point *E* is highlighted in the Animate list. If not, click the row describing point *E* to highlight it.
- 18. In the Direction pop-up menu, choose **forward.** Then click **OK.**
- 19. Press the *Animate Points* button. Describe the path traveled by point *F.*
- 20. Press the button again to stop the animation. Press the button on and off a few more times.

### **Trace a Point**

By trac[ing point](https://s3.amazonaws.com/ecommerce-prod.mheducation.com/unitas/school/program/sketchpad/videos/11-sine-wave-tracer/gst11-3-trace-a-point.mp4) *F,* you will form a sine wave curve.

- 21. Select point *F* and choose **Display | Trace Intersection.**
- 22. Press the button to start the animation again. How do the motions of points *D* and *E* result in the path traced by point *F?*
- 23. Stop the animation and choose **Display | Erase Traces.**
- 24. Adjust the length of *AB* until you can make the path traveled by point *F* trace back on itself instead of drawing a new curve every time. Press Shift as you drag point *B* to keep *AB* horizontal.

Start and stop the animation, and erase your traces as necessary. (If you have difficulty, try measuring the circumference of the circle and the length of *AB* and work with these lengths.)

25. After you've finished adjusting *AB*, erase all traces and then trace the path of point *F* one last time. This curve is a called a *sine wave.* The trace of point *F* graphs the height of point *D* on the circle as point *E* travels in time.

#### **Use a Trigonometric Axi[s](https://s3.amazonaws.com/ecommerce-prod.mheducation.com/unitas/school/program/sketchpad/videos/11-sine-wave-tracer/gst11-4-use-a-trigonometric-axis.mp4)**

Now you'll explore the connection between the trace of point *F* and the algebraic equation of a sine curve.

- 26. Stop all motion, erase all traces, and deselect all objects. Then select the circle and choose **Graph | Define Unit Circle.**
- 27. Choose **Graph | Plot Points.** Plot point (2*π*, 0). To enter *π* from your keyboard, simply type "P." Then click **Plot** and **Done.**
- 28. Choose **Graph | Grid Form | Trigonometric Axis,** and then click **Yes** to switch angle units from degrees to radians.
- 29. Select Point *B* and the point at (2*π*, 0) and choose **Edit | Merge Points.**
- 30. Drag point *D* to (1, 0) and point *E* to the origin of the coordinate system. Erase all traces and then press your animation button.
- 31. Where does your sine wave reach its maximum and minimum? Where is it zero?
- 32. Choose **Graph | Plot New Function.** In the Calculator, type "sin" and insert an *x* between the parentheses that appear. Then click **OK.**

Now you can see your traced sine wave as one *period* in the complete *sine function.*

33. Select *BAD*'s angle marker and choose **Measure | Angle.** Start and stop the animation and observe the relationship between the measure of *BAD* and the location of point *E* along the *x*axis.

#### **Explore More**

- 34. You can improve your sine wave model with **Movement** buttons to move points *D* and *E* to their starting positions at (1, 0) and (0, 0). For example, to move point *D* to (1, 0), first construct or plot a point at (1, 0). Then select in order point *D* and the point at (1, 0) and choose **Edit | Action Buttons | Movement.**
- 35. Can you find a way to trace the cosine function?